## Headcount Majors – Ethnicity/Race

1. Once you have successfully navigated to the dashboard, select the Enrollment Per College Demographics #2 tab near the top of the page.

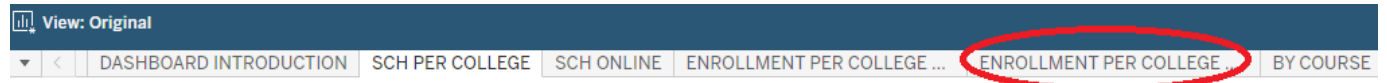

2. This will present the Enrollment view per college demographic #2 as shown below.

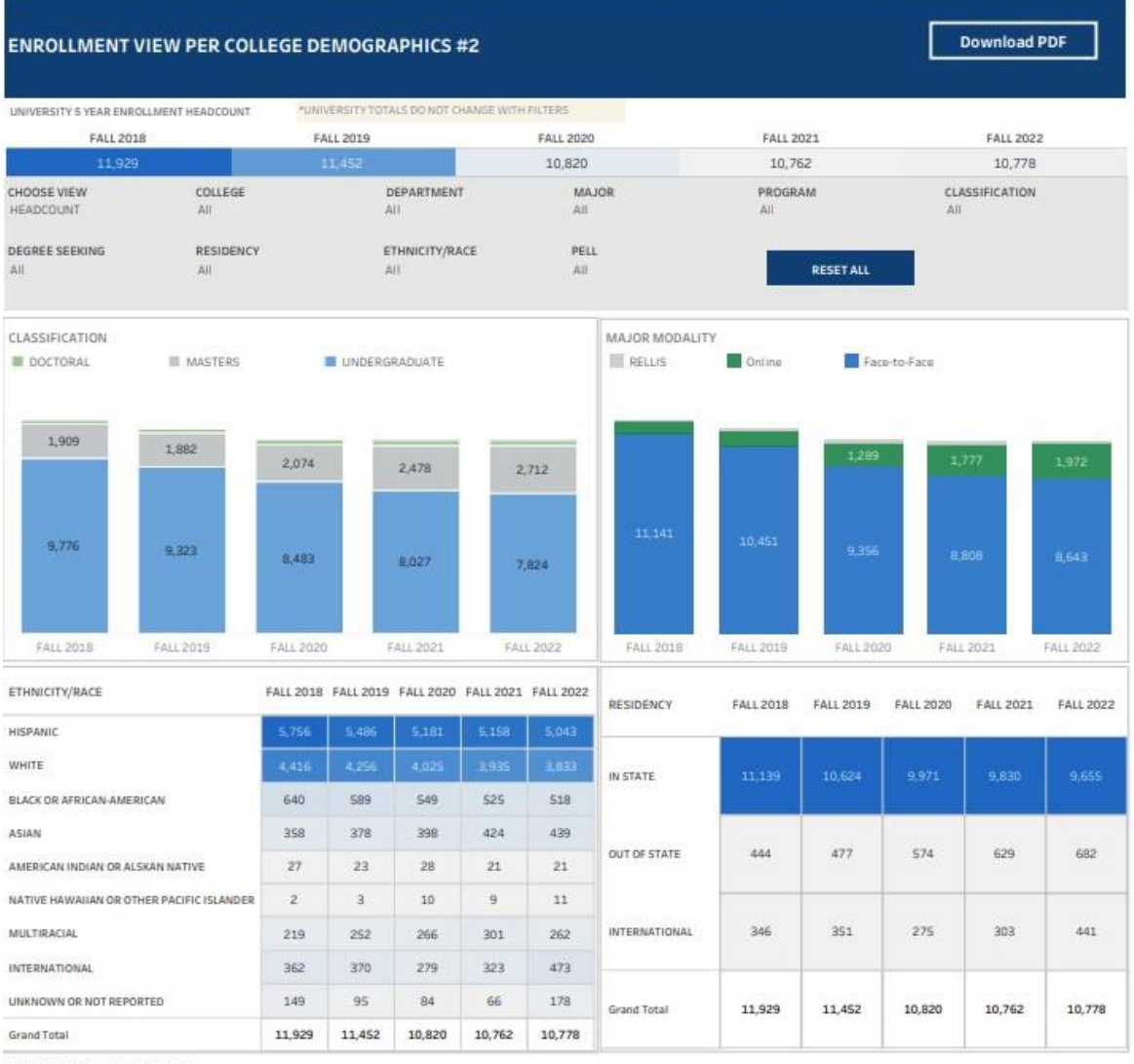

LAST UPDATED SUMMER 2022

Headcount Majors – Ethnicity/Race

3. From the College drop-down, select the college that houses the program you are accessing data for.

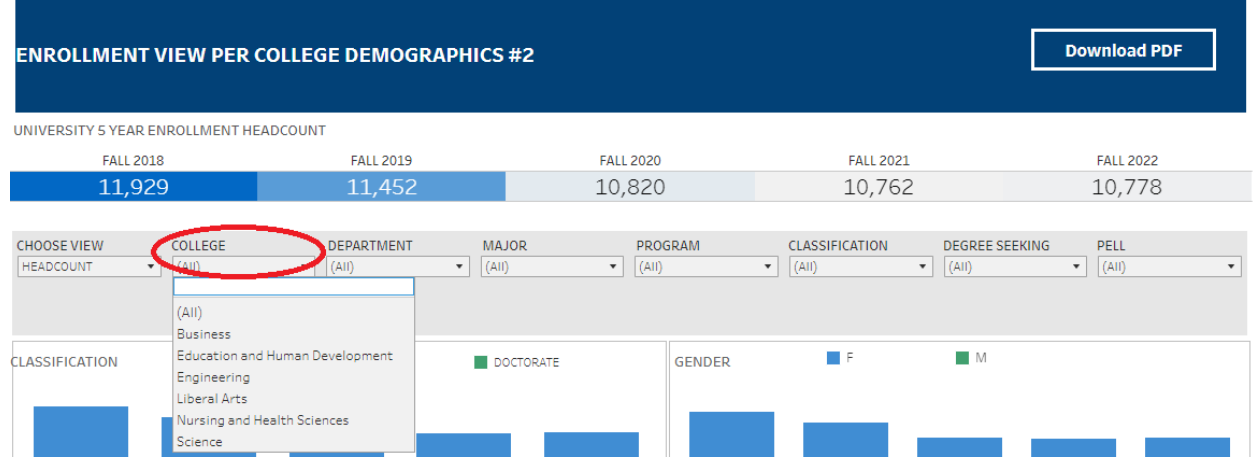

4. From the Department drop-down, select the Department that houses the program. Click Apply.

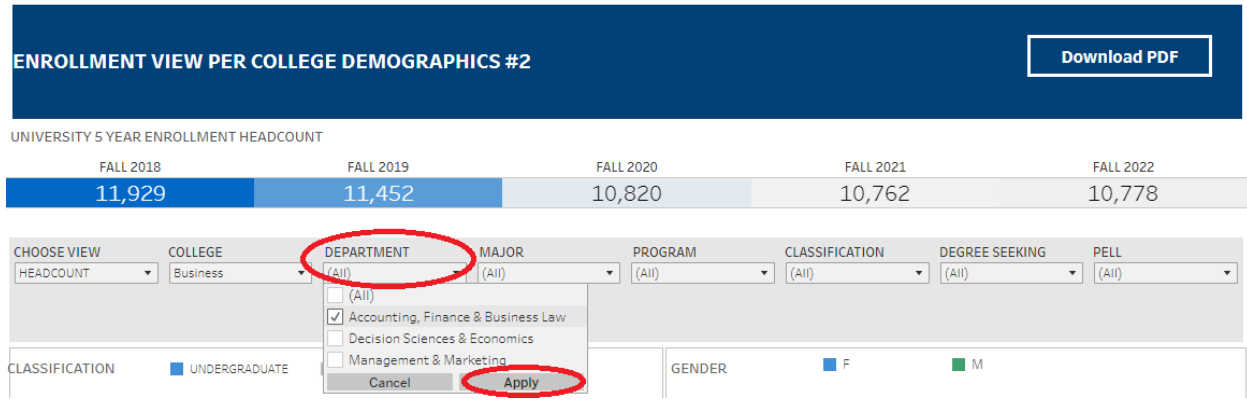

5. From the Major drop-down, select the program major. Click Apply.

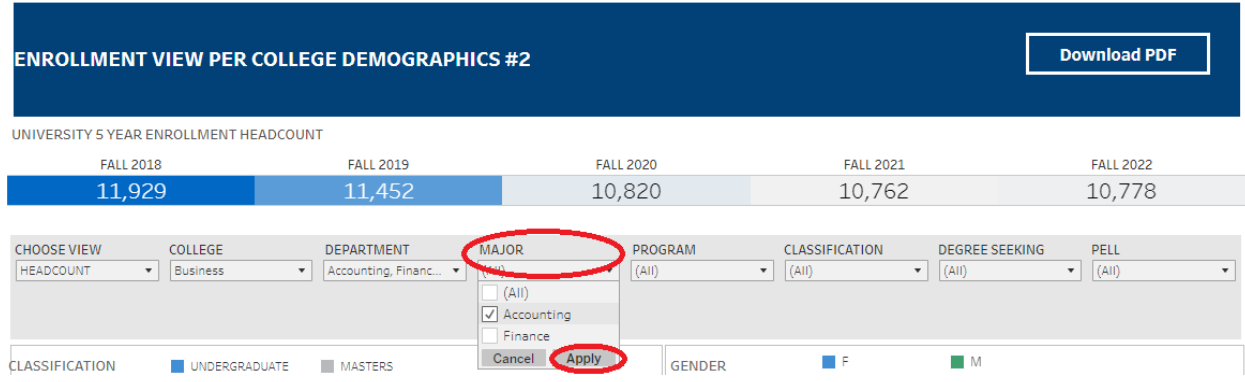

## **Department-Level Assessment Report Data Guide**

Headcount Majors – Ethnicity/Race

6. The data under the Ethnicity/Race section are the Headcount data for each of the past five academic years.

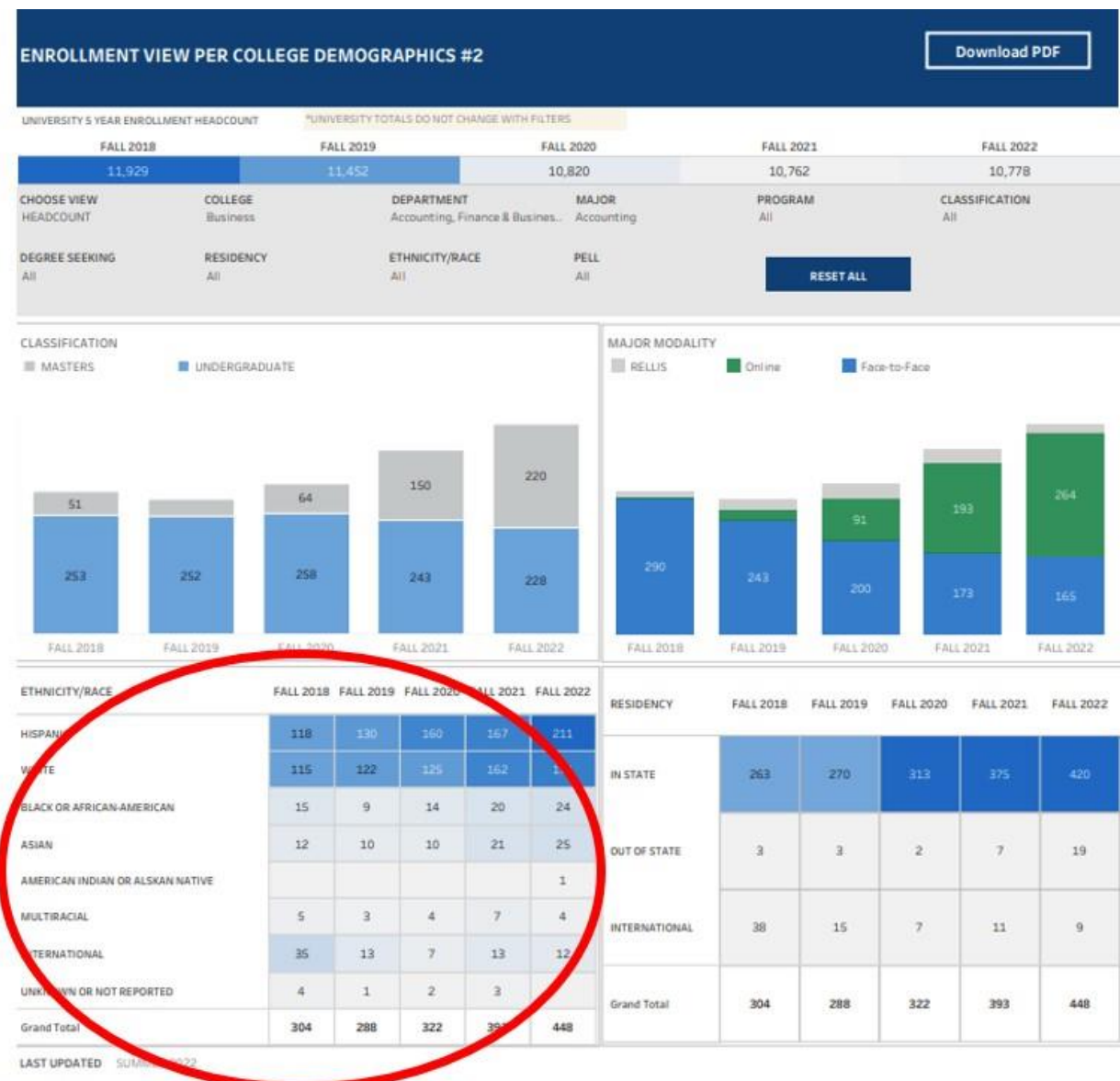